# Configurazione delle viste SNMP (Simple Network Management Protocol) sui punti di accesso WAP121 e WAP321  $\overline{\phantom{a}}$

## **Obiettivo**

In SNMP, il MIB (Management Information Base) è un database di informazioni gerarchico che contiene un elenco di ID degli oggetti di gestione (OID, Management Object ID) supportati dal sistema. Il MIB è organizzato in una struttura ad albero. Una sottostruttura all'interno della struttura di denominazione degli oggetti gestiti è una sottostruttura della vista. Una vista MIB è una combinazione di sottostrutture di una vista o di una famiglia di sottostrutture di vista. Le viste MIB vengono create per controllare l'intervallo OID a cui gli utenti SNMPv3 possono accedere. La configurazione delle viste SNMPv3 è essenziale per fare in modo che un utente visualizzi solo il MIB limitato. I punti di accesso Windows possono avere fino a sedici visualizzazioni, incluse le due visualizzazioni predefinite.

In questo documento viene spiegato come configurare le viste SNMP sui punti di accesso Cisco WAP121 e WAP321.

#### Dispositivi interessati

·WAP121 · WAP321

#### Versione del software

•1.0.3.4

### SNMP View Configuration

Passaggio 1. Accedere all'utility di configurazione Web e scegliere SNMP > Viste. Viene visualizzata la pagina Viste:

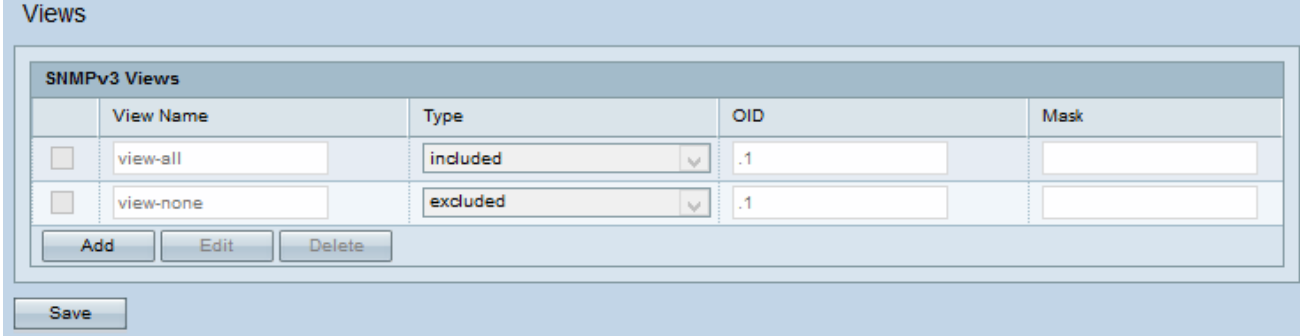

Nota: Per impostazione predefinita, view-none e view-all vengono creati e non possono essere eliminati.

Passaggio 2. Fare clic su Add (Aggiungi) per aggiungere una nuova vista SNMP.

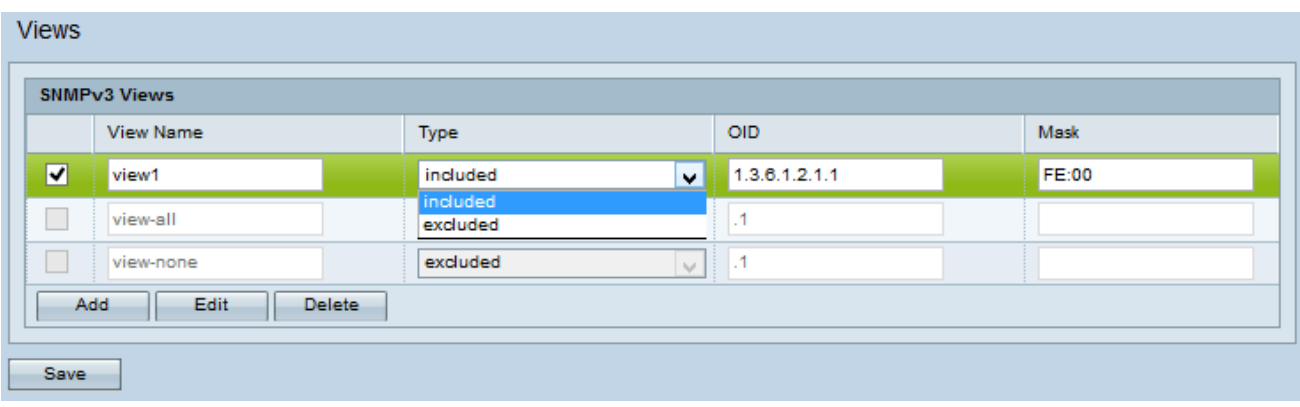

Passaggio 3. Selezionare la casella di controllo corrispondente alla visualizzazione appena creata.

Passaggio 4. Fare clic su Modifica per consentire ai campi di immettere le informazioni corrispondenti.

Passaggio 5. Inserire un nome per identificare la nuova vista MIB nel campo Nome vista. I nomi delle viste possono contenere fino a 32 caratteri alfanumerici.

Passaggio 6. Scegliere un tipo per la nuova struttura secondaria della vista dall'elenco a discesa Tipo. Le opzioni disponibili sono:

·Includi - Questa opzione include la sottostruttura o la famiglia di sottostrutture della vista MIB.

·Escludi - Questa opzione esclude la sottostruttura della vista o la famiglia di sottostrutture dalla vista MIB.

Passaggio 7. Inserire una stringa OID per la nuova struttura secondaria da includere o escludere dalla vista nel campo OID. Ad esempio, per specificare la sottostruttura del sistema, immettere 1.3.6.1.2.1.1. Ogni numero viene utilizzato per individuare le informazioni e ogni numero corrisponde a una sezione specifica della struttura OID. Gli OID sono identificatori univoci degli oggetti gestiti nella gerarchia MIB. Gli ID oggetto MIB di livello superiore appartengono a organizzazioni di standard diversi, mentre gli ID oggetto di livello inferiore vengono allocati dalle organizzazioni associate. Le filiali private possono essere definite dai fornitori per includere oggetti gestiti per i propri prodotti. I file MIB eseguono il mapping dei numeri OID in un formato leggibile. Per convertire il numero OID nel nome dell'oggetto, fare clic [qui](https://tools.cisco.com/Support/SNMP/do/BrowseOID.do).

Passaggio 8. Inserire una maschera OID nel campo Maschera. Il campo maschera viene utilizzato per controllare gli elementi della sottostruttura OID che devono essere considerati rilevanti quando si determina la vista in cui si trova un OID e la lunghezza massima è 47 caratteri. Il formato è lungo 16 ottetti e ogni ottetto contiene 2 caratteri esadecimali separati da un punto o due punti. Per determinare la maschera, contate il numero di elementi OID e impostate il numero di bit su uno. In questo campo sono accettati solo i formati esadecimali. Si consideri l'esempio di OID 1.3.6.1.2.1.1, che ha sette elementi, quindi se si impostano sette 1s consecutivi seguiti da uno zero nel primo ottetto e tutti gli zeri nel secondo, si ottiene FE.00 come maschera.

Passaggio 9. Per salvare la configurazione, fare clic su Save.

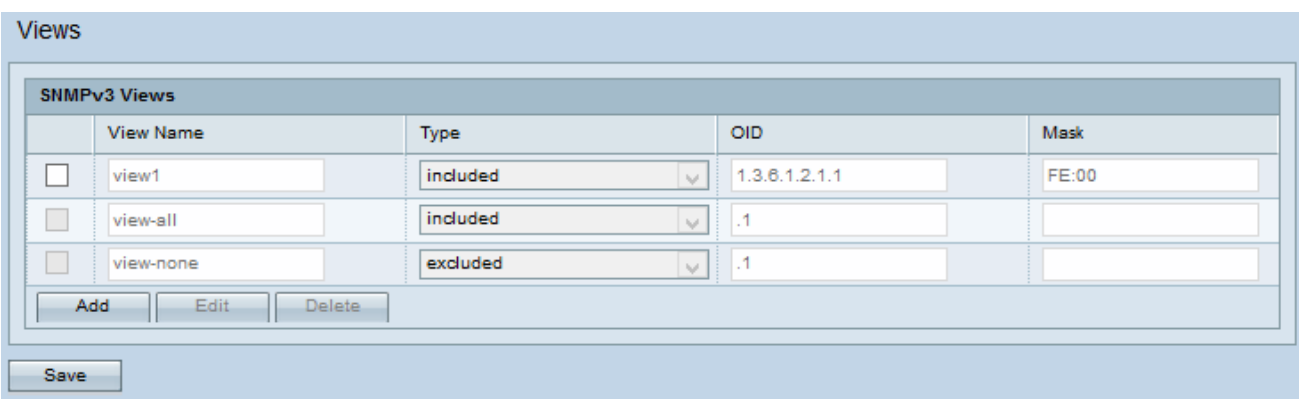

Passaggio 10. (Facoltativo) La tabella Viste SNMPv3 visualizza i gruppi correnti configurati sul punto di accesso. Per rimuovere una vista dall'elenco, selezionare la casella di controllo appropriata e fare clic su Elimina.